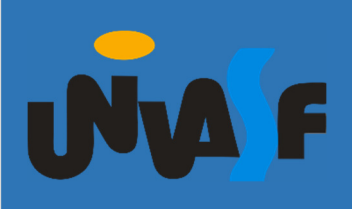

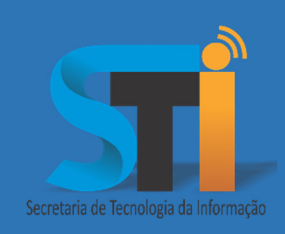

# Migração - Contatos do Zimbra para o Gmail/GSuite

# Roteiro para migrar os contatos do Zimbra para o Gmail/GSuite

Versão <1.0>

## **https://portais.univasf.edu.br/sti**

Telefone: (87) 2101-6809 / 2101-6810

1ª edição, publicada em formato eletrônico em janeiro de 2021.

Este documento apresenta um tutorial de como realizar a migração dos contatos do Zimbra para o Gmail/GSuite.

#### **Exportando os Contatos do Zimbra**

**1.** Acessar https://zimbra.univasf.edu.br e inserir as credenciais (nome do usuário e senha) já utilizadas normalmente.

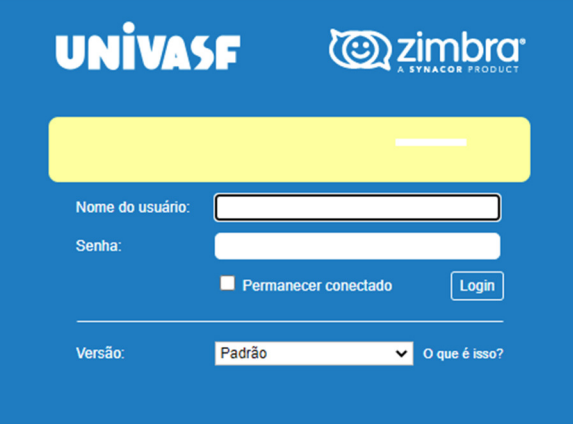

- **2.** Seguir os seguintes passos:
	- **1.** Clicar em "Preferências";
	- **2.** Clicar em "Importar / Exportar";
	- **3.** Em "Exportar"  $\rightarrow$  "Tipo:" selecionar a opção "Contatos";
	- **4.** Selecionar a opção "Contatos da Conta";
	- **5.** Em "Fonte:", clicar ao lado em "Todas as pastas".

#### Contatos Agenda E-mail Tarefas Porta-arquivos Preferências 1 Salvar Cancelar Desfazer alterações ▼ Preferências Importar @ Geral Contas Arquivo: Escolher arquivo Nenhum arquivo selecionado  $\boxtimes$  E-mail **Destino:** Todas as pastas Filtros Assinaturas **P** Fora do escritório Exportar Endereços confiáveis  $\overbrace{\mathsf{Tipo:}\ \bigcirc\mathsf{Conta}\ \bigcirc\mathsf{Agenda}}\underbrace{\bigcirc\mathsf{Contatos}}$ Contatos Contatos da conta  $\blacktriangledown$ Agenda Você pode exportar as (.csv) e d Contatos do Outlook 2003 Compartilhamento Contatos do Thunderbird Fonte: Todas as pastas Contatos do Outlook Notificações Contatos da conta 5Importar / Exportar **Windows Live Contatos** 4 Contatos do Yahoo! Atalhos 2

**3.** Após a abertura da tela, selecionar a opção "Contatos que receberam e-mail" e clica em "OK".

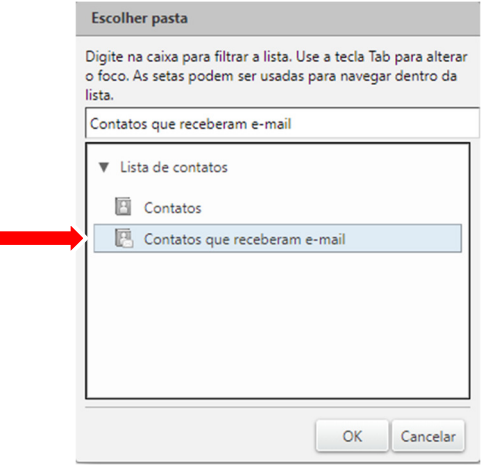

**4.** Clicar em "Exportar" ao lado direito da página. Uma planilha (.csv) com os contatos será transferida para o computador. Por fim, selecionar o local que deseja salvar o arquivo.

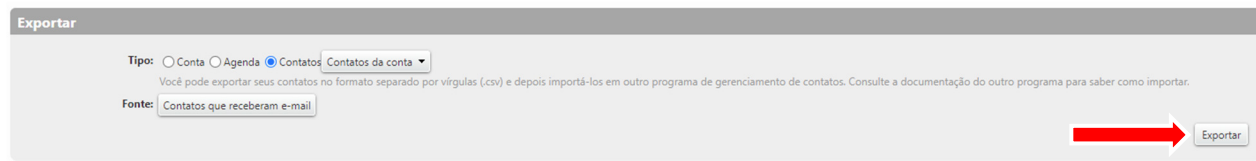

#### Secretaria de Tecnologia da Informação – STI/UNIVASF

### **Importando os Contatos do Zimbra**

- **5.** Para importar os contatos para o Gmail/GSuite:
	- **1.** Acessar https://accounts.google.com/logout;

**Isto realizará o logout de todas as contas Google no seu computador**.

- **2.** Efetuar login em https://contacts.google.com/ com as credenciais de acesso (nome.sobrenome@univasf.edu.br e senha);
- **3.** No menu esquerdo, selecionar "Importar".

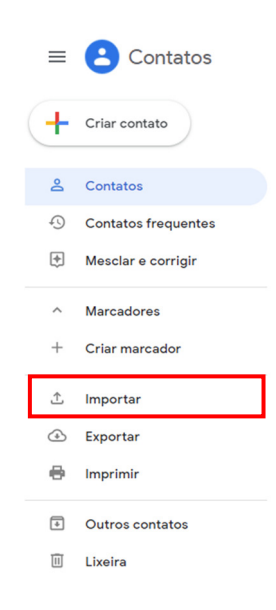

**4.** Clicar em "Selecionar arquivo" e escolher a planilha exportada no Passo 4. Por fim, clicar em "Importar" para finalizar a importação.

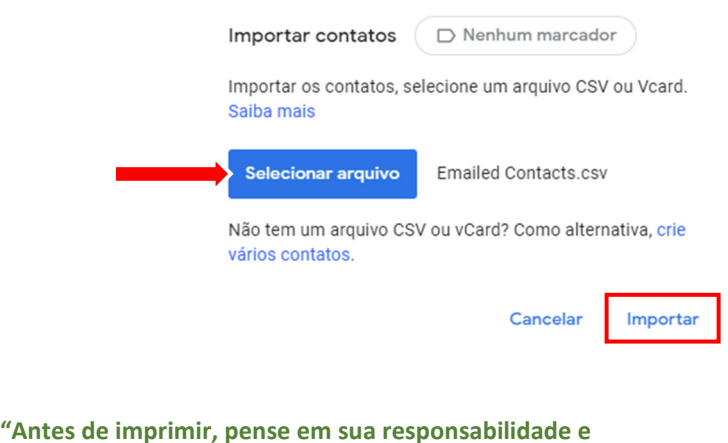

**compromisso com o meio ambiente."**